# Cloud Imaging Service [デモ用ユーザー画面]

## 取扱説明書

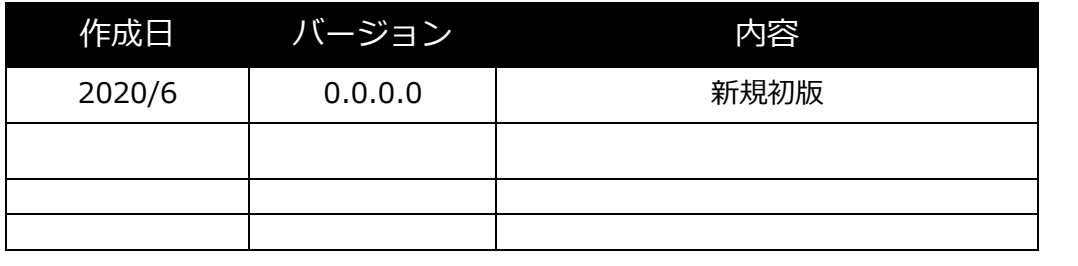

## **はじめに**

Cloud Imaging Service (以下 CIS と記載します)は、クラウド上で画像処理を行うためのサービスです。 本書では CIS のデモ用ユーザー画面についての操作方法などについて記します。

#### **動作環境**

CIS 管理画面の動作環境は次の通りです。

#### **対応ブラウザ**

- Microsoft Edge 最新版(44.18362.449.0)
- ⚫ Google Chrome 最新版(83.0.4103.97)
- Mozilla Firefox 最新版(77.0.1)
- ⚫ Safari 最新版(13.1)

## **操作説明**

#### **操作の流れ**

ログイン画面 ログイン  $- \cdot - \cdot$ 画像アップロード パラメータ調整 Process画面 パラメータを適用 して画像処理 処理後画像をダウ ンロード

デモ用ユーザーが CIS を利用して画像処理を行う際の一連の流れは次の通りです。

### **ログイン画面**

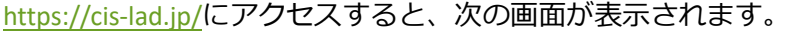

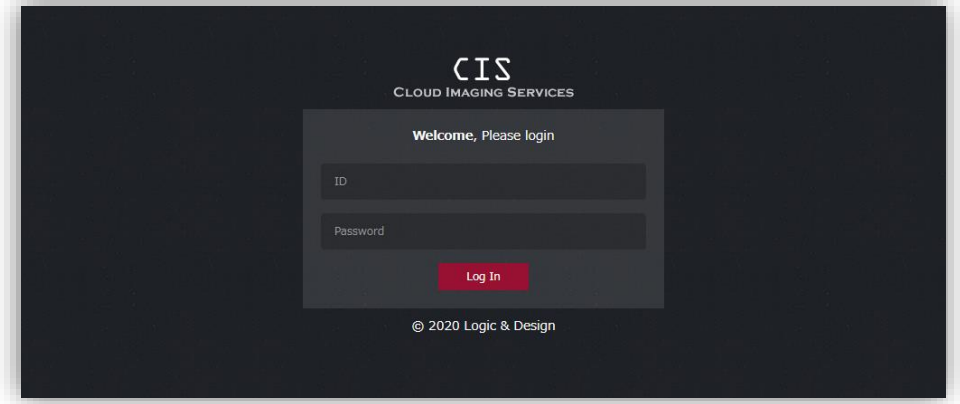

ID「demo」、パスワード「lisr2020」を入力し、「Log In」をクリックするとログインできます。

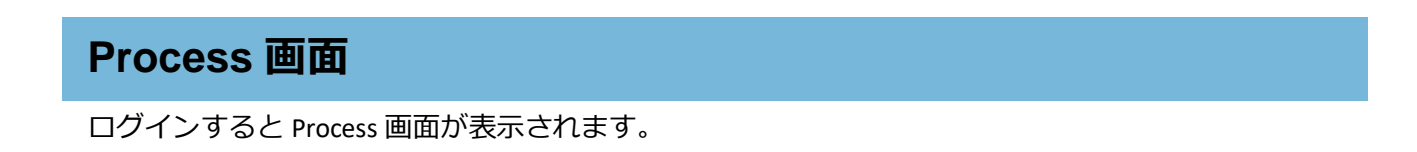

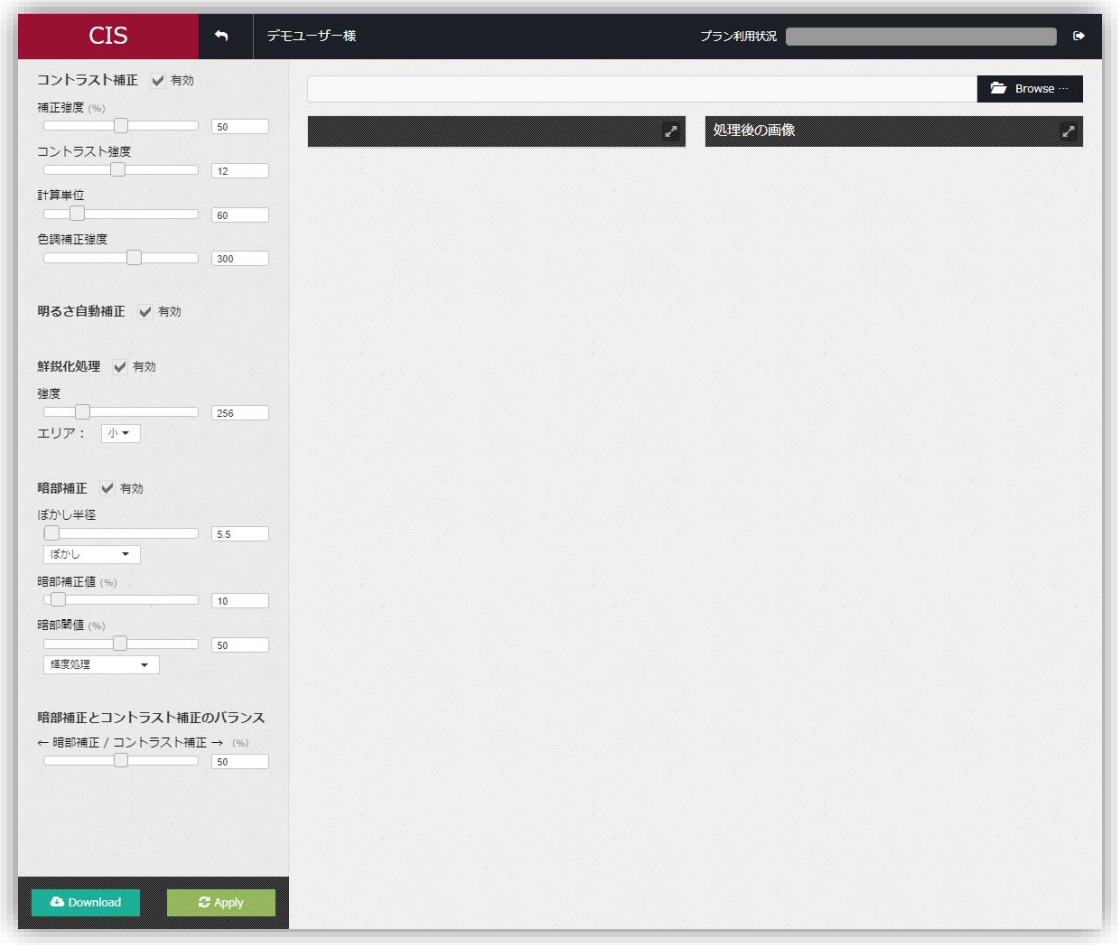

画面左側にはパラメータ調整用のチェックボックスやスライダー等があり、画面右側でアップロード画 像と調整したパラメータを適用した処理後画像を比較できます。

#### **画像のアップロード**

画面右上の「Browse」をクリックするとファイル選択ダイアログが表示されますので、アップ ロード対象の画像を選択してください。選択すると、次のように表示されます。

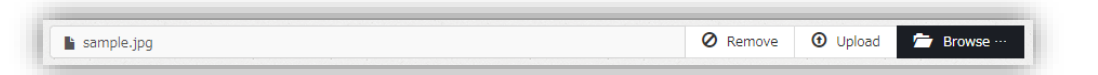

「Remove」をクリックすると選択が解除されますので、改めて画像を選択してください。 「Upload」をクリックすると選択した画像がアップロードされ、画面に表示されます。

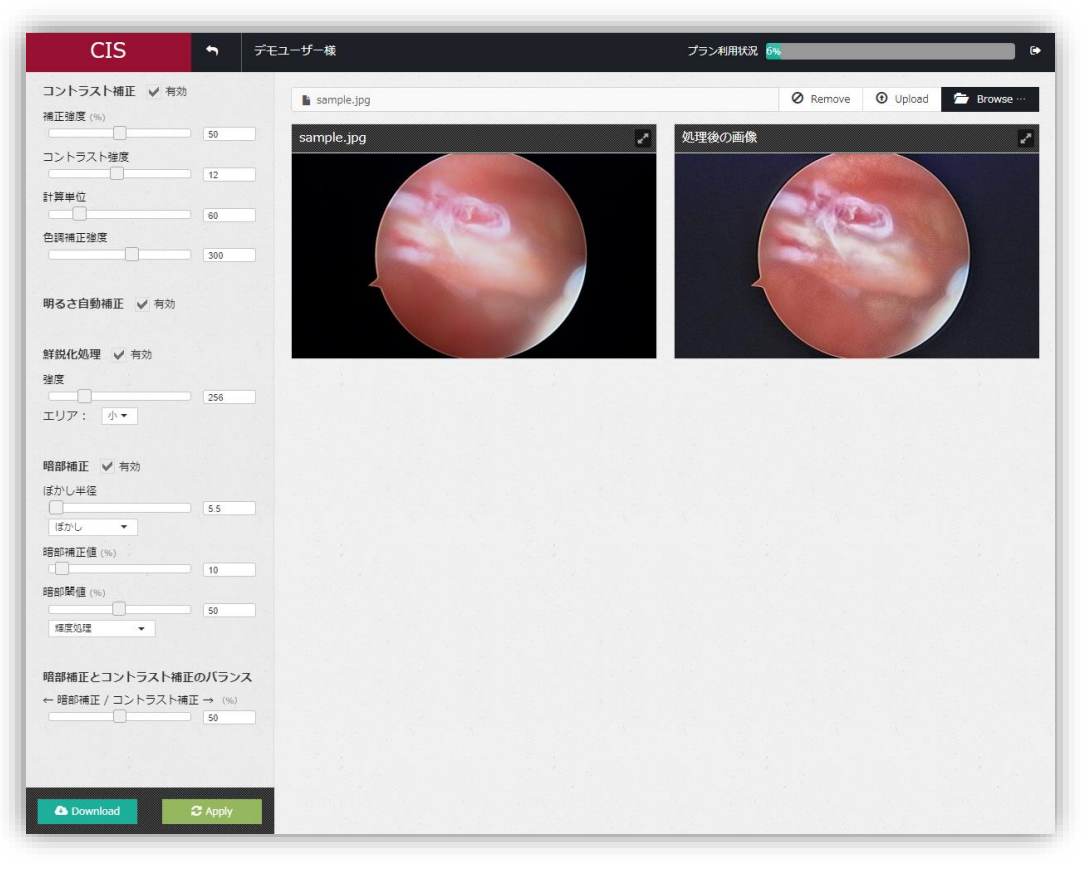

左側の画像がアップロードした画像、右側が画像処理パラメータを使用した処理後の画像です。 画像右上の をクリックすると拡大表示となり、大きいサイズでの確認が可能です。

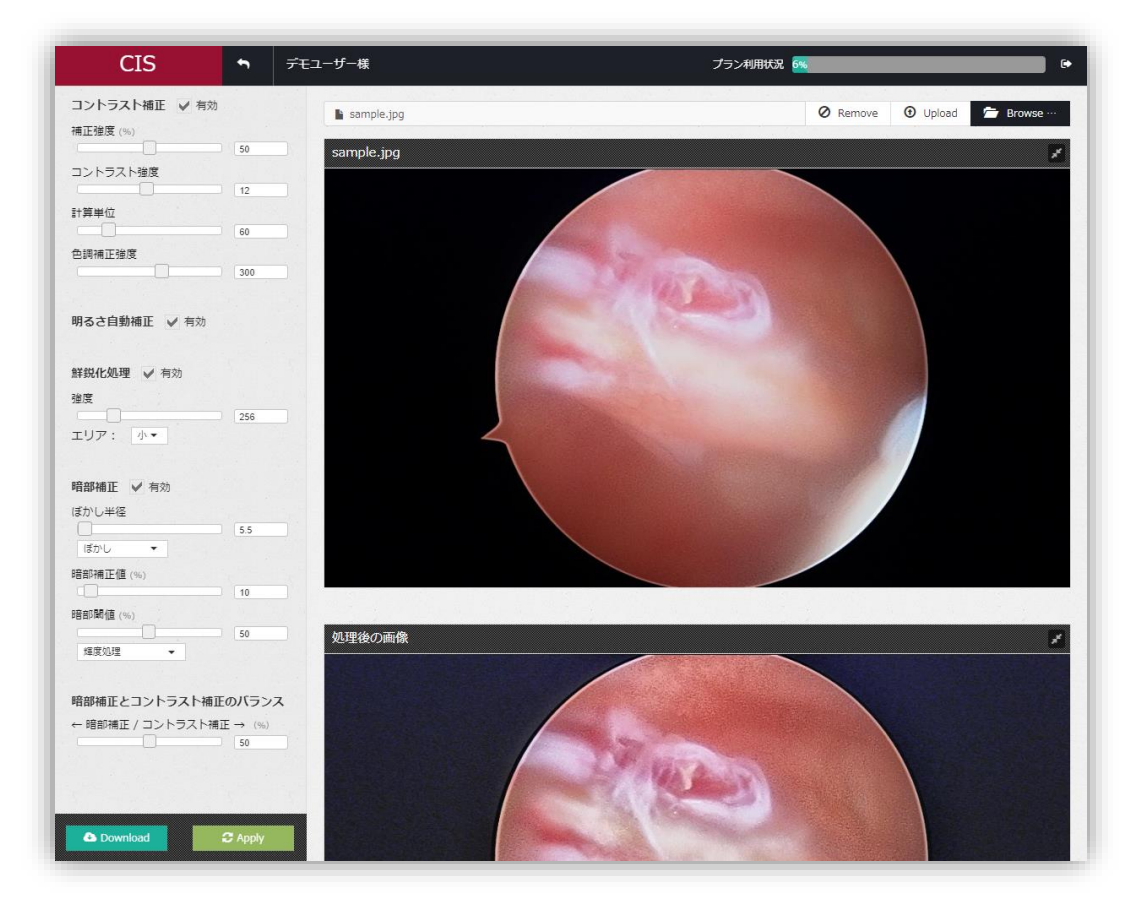

#### **アップロード可能な画像フォーマットについて**

アップロード可能な画像フォーマットは次の通りです。

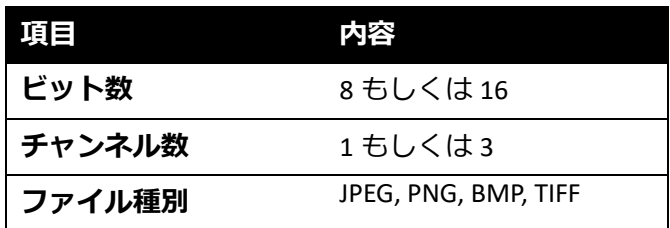

#### **パラメータの調整**

画面左側の各種コントロールを利用してパラメータの調整を行います。 以下、各パラメータについて説明します。

コントラスト補正 / 有効

コントラスト補正機能の有効/無効を切り替えるチェックボックスです。無効にすると関連 する機能のコントロールが表示されなくなります。

#### 補正強度 (%) 유  $50$

 $\sqrt{12}$ 

 $\overline{\phantom{0}}$  60

「補正強度」は鮮明化の強度を調整するパラメータです。スライダーを右に動かすと数値 が大きくなり、鮮明化の強度は強くなります。

コントラスト強度

「コントラスト強度」は鮮明化処理のコントラストの変動濃さを調整するパラメータです。 鮮明化処理を行うとコントラストを均一化するため、何も無い箇所(コントラストがほと んどない)ではコントラストが大きく変動し、ノイジーな画面になってしまいます。これ を軽減するためコントラストの変動に上限を設けます。この上限が「コントラスト強度」 です。

通常は規定値の 12 とし、ノイズが目立つ場合は小さくします。

計算単位 O

> 「計算単位」は鮮明化の計算をどの程度の範囲で均一化するか、を調整するパラメータで す。

数値を大きくすると細かい小さな変化が省略されて大局観を捉えやすい画像になります。 数値を小さくすると細かい小さな変化も捉えて微細な構造まで可視化されます。

色調補正強度  $\begin{array}{|c|c|c|}\hline \rule{0.2cm}{0.2cm} & \rule{0.2cm}{0.2cm} \hline \rule{0.2cm}{0.2cm} & \rule{0.2cm}{0.2cm} \hline \rule{0.2cm}{0.2cm} & \rule{0.2cm}{0.2cm} \hline \rule{0.2cm}{0.2cm} & \rule{0.2cm}{0.2cm} \hline \rule{0.2cm}{0.2cm} & \rule{0.2cm}{0.2cm} \hline \rule{0.2cm}{0.2cm} & \rule{0.2cm}{0.2cm} \hline \rule{0.2cm}{0.2cm} & \rule{0.2cm}{0.2$ 

「色調補正強度」パラメータは鮮明化処理によって彩度が落ちた画像に対して彩度を復元 する量を示します。数値が大きくなるとより鮮やかになります。

```
明るさ自動補正 有効
```
鮮明化処理後の画像の明るさを画像のそれぞれの位置で最適になるよう自動調整する機能

の有効/無効を切り替えます。無効にすると明るさ補正機能を手動で設定するためのコント ロールが表示されます。

明るさ補正量 

「明るさ自動補正」が無効の場合に表示されます。鮮明化処理後の画像を明るくするため のパラメータで、数値が大きいと画像は明るくなります。

ダイナミックレンジ補正量  $\sqrt{0}$ 

「明るさ自動補正」が無効の場合に表示されます。鮮明化処理後の画像のコントラストを 調整するためのパラメータで、数値が大きいとコントラスト上がりますが、同時にノイズ も目立つようになります。

鮮鋭化処理 √ 有効

映像のフォーカスを改善する鮮鋭化機能の有効/無効を切り替えます。無効にすると関連す る機能のコントロールが表示されなくなります。

強度  $\sqrt{256}$ 

鮮鋭化機能の強度を調整します。数値が大きいとフォーカスの改善度合が強くなります。

エリア: 小マー

鮮鋭化処理を行う際の処理単位サイズを設定します。

暗部補正 √ 有効

暗部を適応的に明るく補正する機能の有効/無効を切り替えます。無効にすると関連する機 能のコントロールが表示されなくなります。

ぼかし半径

 $\blacksquare$ 

値が小さいほど細かい暗部まで補正します。

 $\begin{array}{|c|c|c|}\hline \text{5.5}\end{array}$ 

 $\overline{50}$ 

ガウシアン ▼

通常は「ガウシアン」を選択してください。

 $\begin{array}{|c|c|c|}\hline \text{10} & \text{10} \end{array}$ 暗部補正値 (%)

暗部をどの程度明るくするかを設定します。値が小さいほど明るくなります。

暗部閾值 (%)

この値以下の明るさの画素を補正の対象とします。全体的に暗い画像の場合は値を小さく して過剰補正を抑制したほうがよい場合があります。

RGB処理する

通常は RGB を選択してください。暗い画像などで彩度が濃い場合は輝度を選択します。

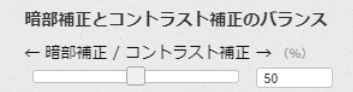

暗部補正処理結果とコントラスト補正処理結果の合成割合を調整します。 数字が大きいほどコントラスト補正処理の割合が高くなります。

#### **パラメータの適用**

前述のコントロールでパラメータを調整後、 <sup>CApply</sup> をクリックするとパラメータを適用 して処理後画像が更新されます。

#### **処理後画像のダウンロード**

■ △ Download 』<br>● Download 』をクリックすると、処理後画像のダウンロードが始まります。

デモ用ユーザーの制限として、処理後画像のサイズは横幅が 1024 ピクセルになるよう調整さ れます。

## **お問い合わせ先**

#### **株式会社ロジック・アンド・デザイン**

〒160-0022 東京都新宿区新宿 1-36-2 新宿第七葉山ビル 3 階 TEL: 03-4500-7755